# **Anleitung "Digitales Lernen" an der Realschule des Collegium Josephinum Bonn**

Sehr geehrte Eltern, liebe Schüler!

Um für mögliches Homeschooling (bei z.B. Wetterereignissen, die einen Schulbesuch nicht ermöglichen) vorbereitet zu sein, erhalten Sie hiermit eine Anleitung für das digitale "Lernen auf Distanz" an der Realschule des CoJoBo. Natürlich kann dies nur eine Einstiegshilfe bieten; einige Übung und etwas Geduld auf beiden Seiten sind dabei sicherlich erforderlich. Hier soll nur dargestellt werden, welche Arbeitsmittel schulisch genutzt werden und wie man Zugang zu ihnen bekommt.

Unser mittlerweile erprobtes System "Digitales Lernen – Lernen auf Distanz" besteht aus drei Säulen:

- 1. E-Mail-Kontakt von Schülern sowie Lehrerinnen und Lehrern über die **schuleigenen Mailadressen** auf Microsoft-Basis;
- 2. **Microsoft Teams** als Kommunikationskanal für online-Unterricht mit Videofunktion;
- 3. **Moodle** als Lernplattform hier werden Aufgaben für Schüler von Lehrerinnen und Lehrern hinterlegt und angefertigte Aufgaben von Schülern zur Bewertung hochgeladen und vom Lehrer bewertet.

Alle drei Säulen stehen auf allen Plattformen und Endgeräten für Sie kostenlos zur Verfügung. Die notwendigen Programme sind sowohl für Android auf Tablets oder Handys erhältlich als auch für IOS und damit für iPhones und iPads. Aber auch Laptops und stationäre Computer können genutzt werden, egal ob von Apple oder auf Windows-Basis. Empfehlenswert ist – falls die Endgeräte für den Schüler entsprechend zur Verfügung stehen – das Arbeiten mit einem PC **und** einem Smartphone.

Hier soll von einer Beschreibung der auf verschiedenen Gerätetypen unterschiedlich aussehenden und zu bedienenden **Apps** abgesehen werden. Alle Zugänge sind über jeden normalen Internetbrowser wie Mozilla Firefox, Microsoft Edge, Google Chrome oder auch Safari möglich:

## **1. Schul-Mailadresse und individuelles Passwort**

Jeder Schüler erhält von den Lehrern Herrn Sieghart oder Herrn Wirtz eine eigene Mailadresse. Diese ist immer gleich aufgebaut aus dem Vor- und Nachnamen des Schülers. Max Mustermann bekommt also die Mailadresse

#### [m.mustermann@cojobo.net](mailto:m.mustermann@cojobo.net)

zugewiesen.

Schüler – und gegebenenfalls auch deren Eltern – sollten die auf diesem Mail-Account eingehenden Mails während des Lernens auf Distanz regelmäßig, u.U. sogar täglich ansehen, da hierhin unter anderem auch Bewertungen von der Lernplattform Moodle geschickt werden sowie aktuelle Ankündigungen erfolgen.

Die beiden dafür zuständigen Lehrer erstellen **für den Schüler auch ein zum Mail-Account gehörendes Passwort, welches sie ihm ausgedruckt aushändigen. Dieses Papier ist – wie jedes wichtige Passwort-Dokument – sorgfältig aufzubewahren!**

## **2. Der Zugang zum Office-Paket mit Outlook (für Mails) und Teams (für Online-Unterricht)**

Wenn Sie auf einem Internetbrowser die folgende Zeile eingeben

[https://www.office.com](https://www.office.com/) ,

erhalten Sie Zugang zu der Anmeldung zum Microsoft-Office-Paket, das Schüler unserer Schule kostenlos – aber nur online mit diesem Zugangsweg – nutzen können.

Es öffnet sich die folgende Internetseite, von wo aus der Zugang ermöglicht wird:

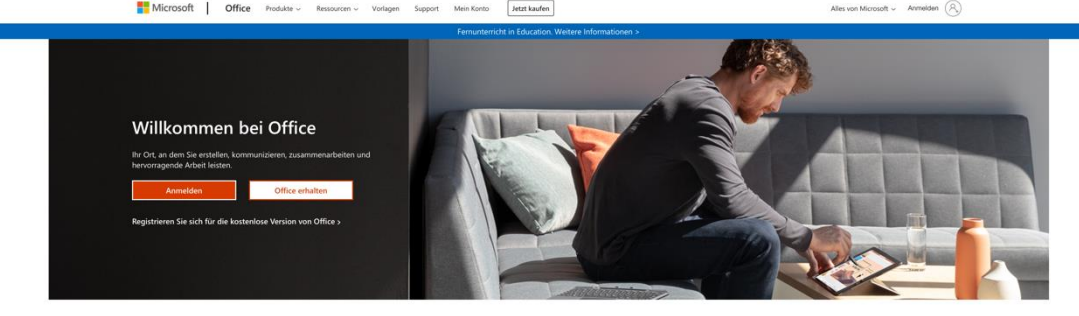

Melden Sie sich an, um Ihre bevorzugten Produktivitäts-Apps von jedem Gerät aus zu verwenden

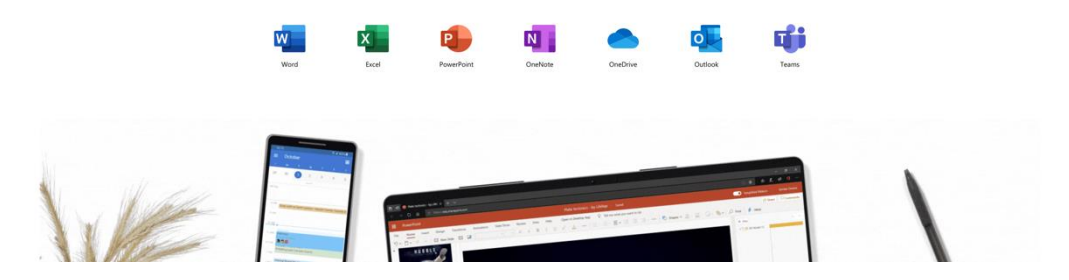

Klickt man hier auf den "Anmelden"-Button, tauchen nacheinander zwei Abfragen auf:

Geben Sie auf der Eingabeseite zuerst die erteilte Schulmail-Adresse (Fenster links), anschließend auf dem sich neu öffnenden Fenster (rechts) das zugehörige Passwort ein.

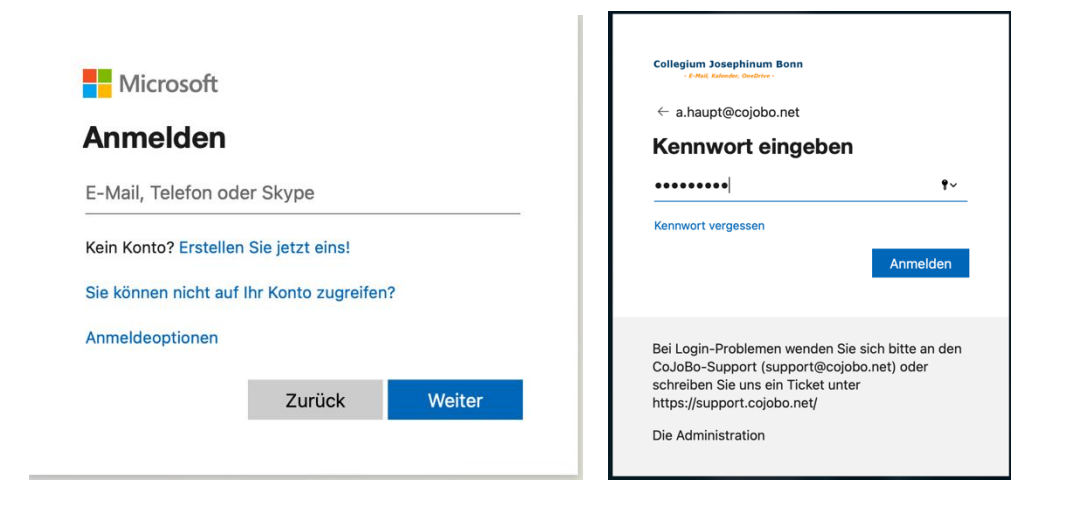

Nun stehen dem Schüler auf der linken Seite verschiedene Apps wie "Microsoft Word", "Microsoft PowerPoint" usw. zur Verfügung.

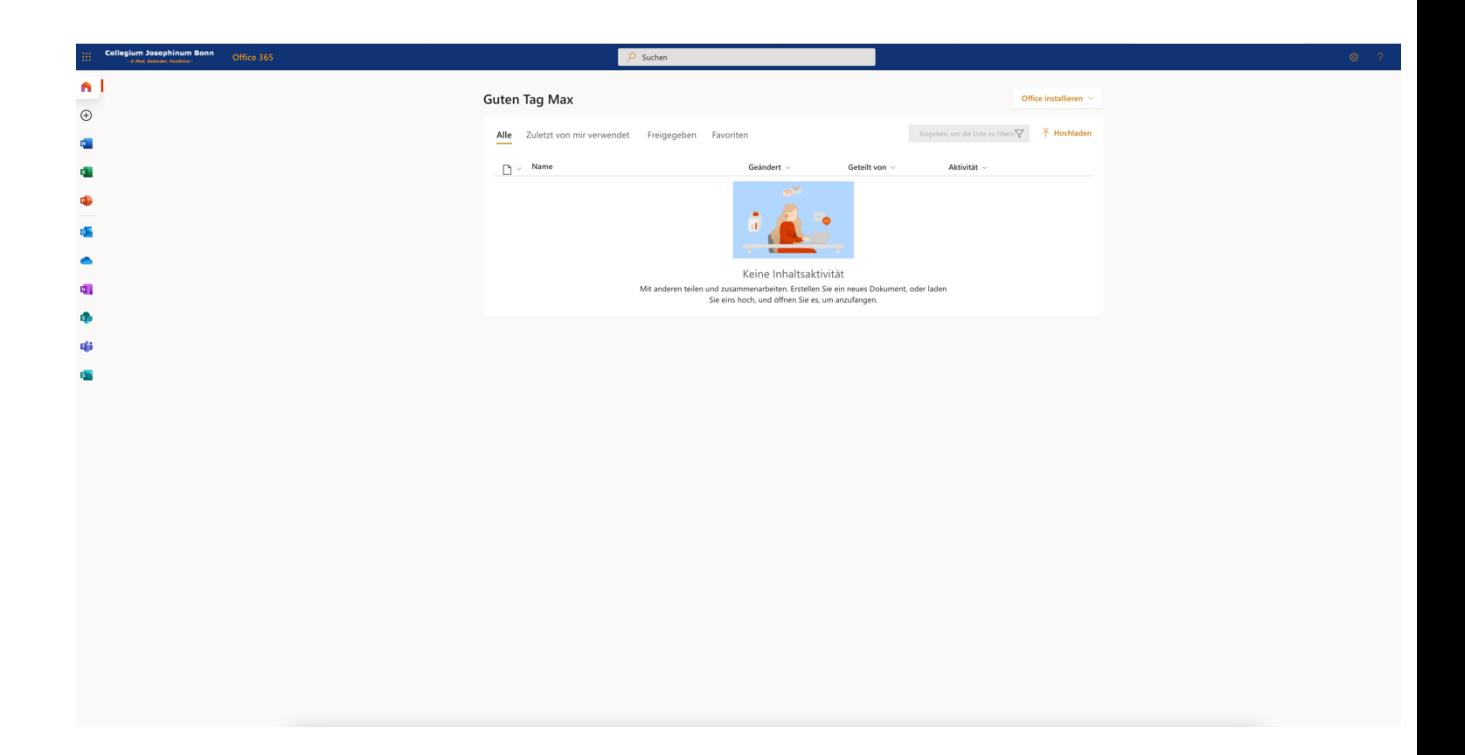

Für den Online-Unterricht sollen hier aber die beiden wichtigsten Programme kurz vorgestellt werden.

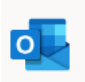

Mit der App "Outlook" – wie alle Apps links in der Leiste auswählbar – können die Schüler und auch die Eltern die schulischen Mails einsehen. Einfach anklicken und Mails lesen bzw. schreiben. Die App ist wie die meisten Mail-Apps aufgebaut und weitgehend selbsterklärend.

**Auf dieser Mail-Adresse laufen also Bewertungen für digital abgegebene Aufgaben ein, aber auch Terminverschiebungen oder andere Mitteilungen der unterrichtenden Lehrerinnen und Lehrer. Von daher ist es wichtig, dass sowohl Eltern als auch Schüler ständigen Zugriff auf diese Mails haben und diese regelmäßig zur Kenntnis nehmen. Durch die direkte Kommunikation mit den Schülern wollen wir jedoch die Eltern entlasten.**

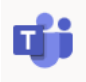

Mit der App "Teams" können die Schüler an Besprechungen und am online-Unterricht teilnehmen, mit Lehrerinnen und Lehrern und Mitschülern über die Chat-Funktion chatten oder Audio- und Videotelefonie durchführen. **All diese Funktionen dienen ausschließlich schulischen und keinen privaten Zwecken!**

Microsoft Teams wird von der Realschule genutzt, um online-Unterricht durchzuführen. Sollten sich beispielsweise Schüler oder Lehrer/innen in Quarantäne befinden und nicht krank sein, kann dennoch Unterricht digital stattfinden. Hierzu werden im gegebenen Fall genaue Termine vereinbart, so dass auch digitaler Unterricht einem Stundenplan unterliegt!

Nach der Anmeldung ist für die Bedienung eine etwas unscheinbare Leiste am linken Bildrand von größter Bedeutung:

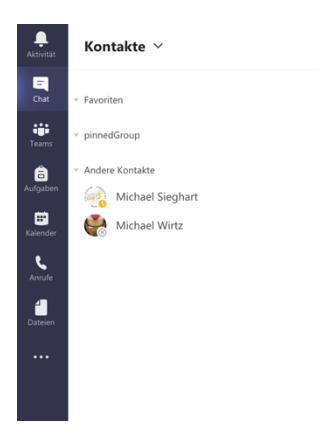

 $\varnothing$ 

Mit der Funktion "Chat" kann der Schüler den Kontakt über eine Suchleiste mit Lehrer/innen und Mitschülern aufnehmen und

- einen Chat starten. Dieser Chat ist nur für den schulischen
- Gebrauch; private Chats sind hier **nicht** erlaubt!

In der Rubrik "Teams" kann der Schüler die Teams, Gruppen, Lerngemeinschaften usw. sehen, bei denen er eingeschrieben ist.

Von besonderer Bedeutung ist die Kalenderfunktion. Hier kann der Schüler nach Klicken auf diesen Button erkennen, wann die nächste Besprechung mit einem Lehrer angesetzt ist.

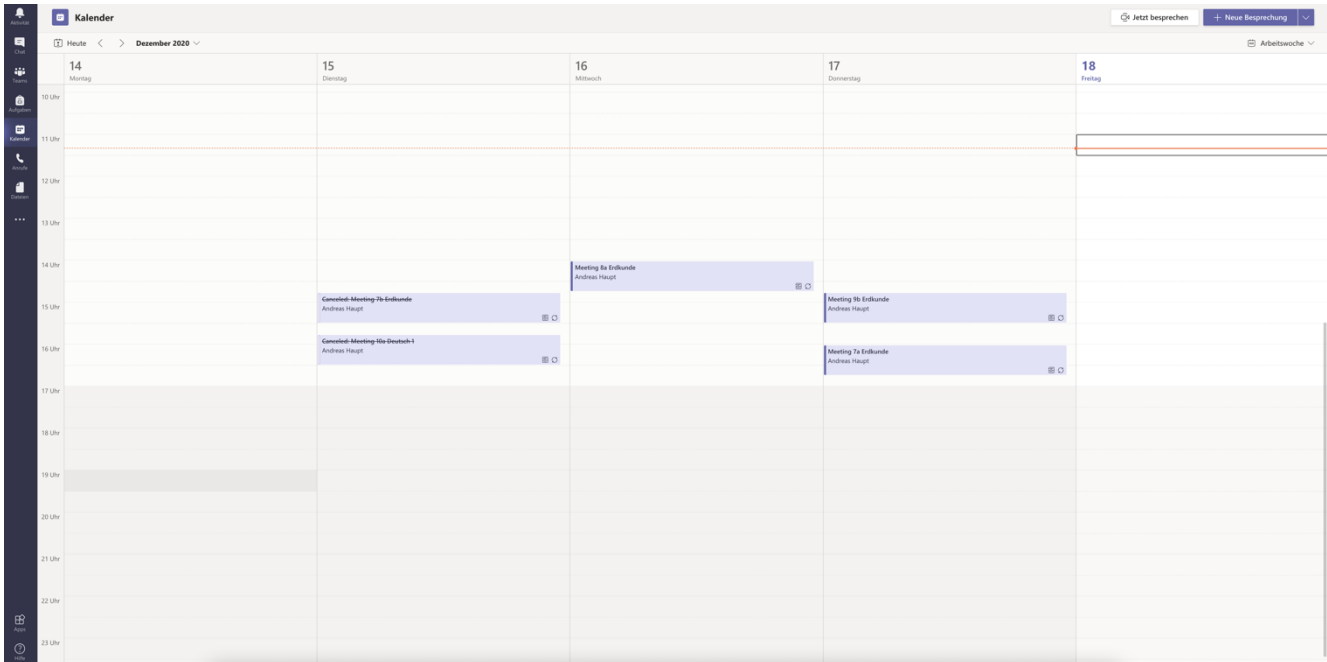

Wenige Minuten vor der Teilnahme an einem Videotreffen der Lerngruppe verändert sich der Kalendereintrag. Es erscheint im Terminfeld ein zusätzlicher Button "Teilnehmen". Klickt man darauf, nimmt man an der folgenden Besprechung teil.

## **3. Die Lernplattform Moodle**

Die Lernplattform Moodle wird von der Realschule genutzt, um den Schülern Dateien und Aufgaben zur Verfügung zu stellen, Aufgabenlösungen von den Schülern digital abzugeben und Bewertungen dieser Arbeiten durch die Lehrer/innen vorzunehmen.

Die Anmeldung hier ist etwas anders als beim Zugang zu den Officepaketen. Der Internetlink zur Lernplattform muss folgendermaßen im Browser eingegeben werden:

## [http://moodle.cojobo.net](http://moodle.cojobo.net/)

#### Auf der nun folgenden Internetseite

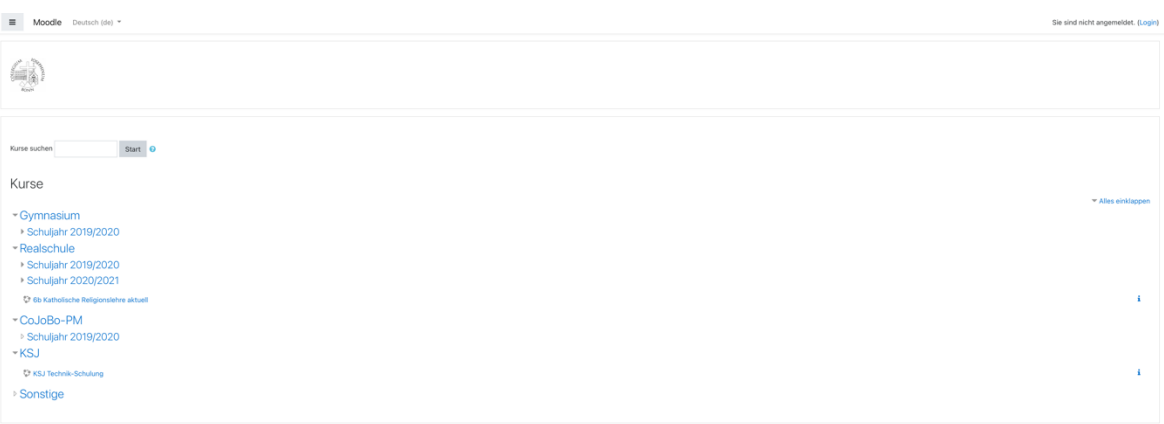

kann man sich oben rechts einloggen. Hier ist jedoch **Vorsicht bei der Anmeldung** geboten, denn hier wird beim geforderten Anmeldenamen nur die Kombination aus Vor- und Nachname des erteilten Mailzugangs genutzt: Also **nicht** [m.mustermann@cojobo.net,](mailto:m.mustermann@cojobo.net) sondern nur

```
m.mustermann !
```
Bei der Kennwortabfrage wird dann wieder das übliche Passwort verwendet, das auf dem Anmeldezettel steht.

Nach der Anmeldung findet man hier die für den Schüler vorbereiteten Kurse und Lerngruppen, an denen er teilnehmen kann.

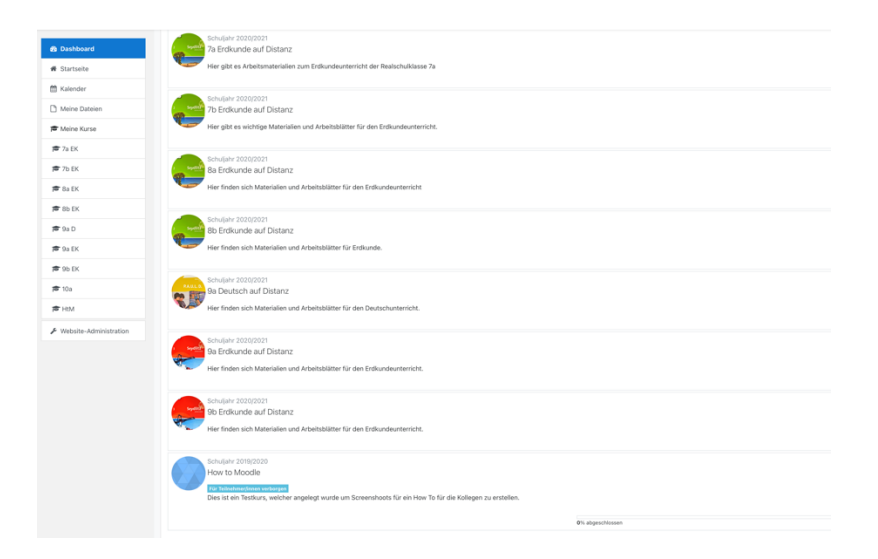

Durch Anklicken kann man den gewünschten Kurs auswählen.

Jetzt hat man den Kurs betreten und kann die entsprechenden Dateien, die die Lehrer/innen zur Verfügung gestellt haben, sehen und die eingestellten Aufgaben lösen. Das Symbol für eine Aufgabe ist eine Hand, die ein Blatt Papier reicht.

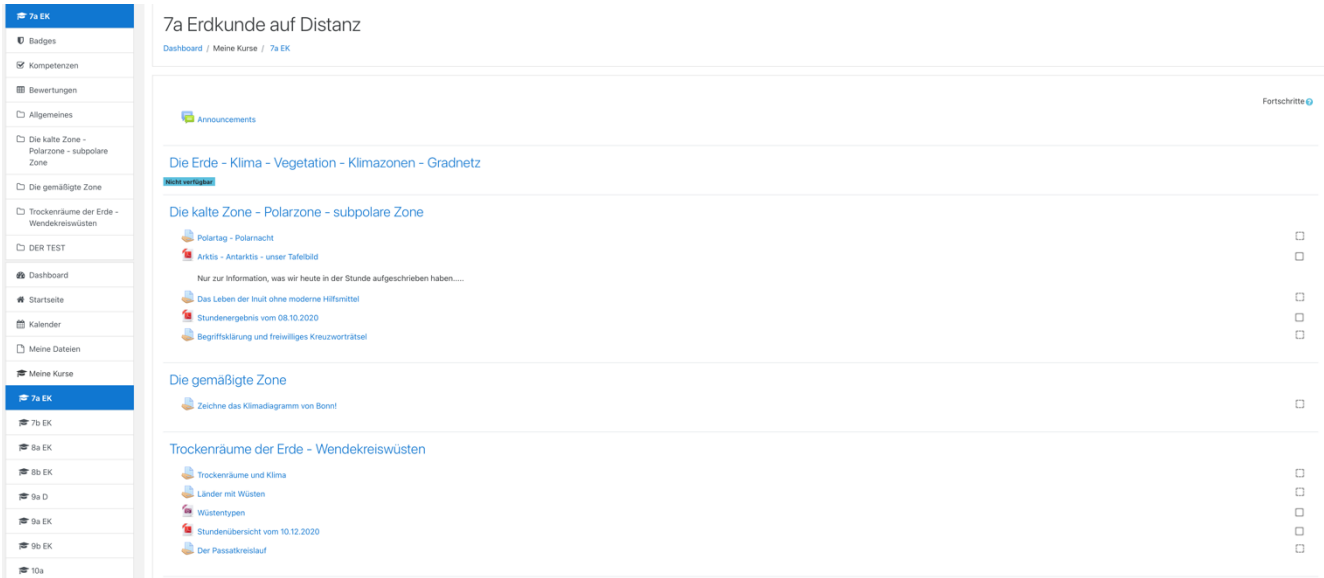

Klickt man auf eine Aufgabe mit der geöffneten Hand, so wird die eigentliche Aufgabenstellung oben angezeigt. Unten gibt es einen Button "Abgabe hinzufügen", mit dem der Schüler Aufgaben dann erstellen bzw. abgeben kann. Zumeist wird dem Schüler hier ein Textfeld zur Verfügung gestellt, wo Texte eingegeben werden können (oben im nächsten Bild zu sehen), oft gibt es aber auch die Möglichkeit, Dateien bei Moodle hochzuladen, die als Abgaben angefertigt wurden (unten im Bild zu sehen.

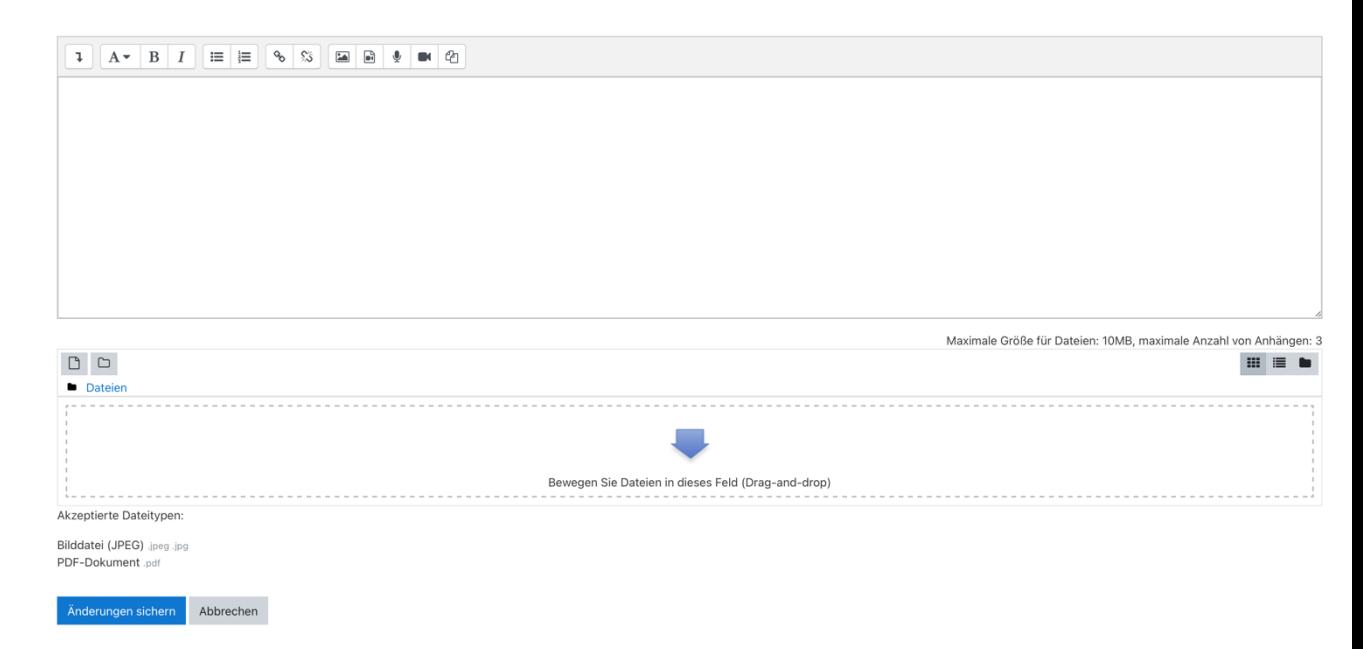

Dazu kann man einfach mit gedrückter linker Maustaste (per Drag and Drop) Dateien in das Feld mit dem blauen Pfeil schieben oder auch Dateien auswählen. Dazu über dem Abgabefeld links das Symbol mit dem geknickten Blatt anklicken. Dann öffnet sich der Dateibrowser.

Für das Arbeiten mit Moodle ist ein Computer (Laptop oder regulärer PC) empfehlenswert. Hier können am besten Texte erstellt werden, da die Tastatur die Arbeit sehr erleichtert. Neben der Abgabe im Textfeld können Dokumente aber auch mit einem Textverarbeitungsprogramm erstellt, als **PDF-Dokument** gesichert und dann über das Abgabefeld abgegeben/hochgeladen werden. Schauen Sie sich im gegebenen Fall bitte an, wie Ihr Textverarbeitungsprogramm PDF-Dokumente sichert oder exportiert. Hier hilft zumeist einfaches Googeln.

Oft werden aber auch **Fotos** als Abgabe eingefordert. Dies ist zum Beispiel der Fall, wenn Schüler etwas (im Heft) zeichnen oder handschriftlich anfertigen sollen. Deshalb ist es wichtig, dass **Moodle auch auf einem Handy oder einem Tablet** über den Browser aufgerufen werden kann. Hier kann man dann das mit dem Handy oder Tablet gemachte Foto direkt in das Moodle-System laden. **Für die Verwendung von Moodle auf dem Handy bietet es sich an, aus dem App-Store die dazugehörige Moodle-App zu laden.** Die App ist für IOS und Android kostenlos verfügbar. Man kann sich mit der oben geschilderten Anmeldeprozedur einmalig anmelden und die App dann dauerhaft ohne weitere Anmeldung nutzen. Auch die Abgabe von Fotos bei Moodle wird dadurch vereinfacht.

#### **4. Apps**

Nicht nur Moodle, auch Outlook und Teams können für alle Geräte als App heruntergeladen und mit den beschriebenen Anmeldeverfahren genutzt werden. Gerade die Nutzung einer Mail-App (dies muss nicht unbedingt Outlook sein, der Zugang funktioniert auch mit anderen Mail-Apps) ist sinnvoll, damit man die eingehenden Mails bequem im Auge behalten kann. Hinweis: Bei dieser Mailadresse handelt es sich um ein sogenanntes **Exchange-Konto**. Das muss bei der erstmaligen Anmeldung oft ausgewählt werden.

#### **5. Abschließende Bemerkungen – Hilfen**

Diese Anleitung kann – wie oben bereits gesagt – nur einen kurzen Einblick in den "digitalen Unterricht auf Distanz" liefern. Sollte größere Probleme auftauchen, wenden Sie sich an den Fachlehrer, am besten per Mail. Die Lehrerinnen und Lehrer helfen Ihnen dann gerne weiter. **Bedenken Sie aber auch, dass nicht sämtliche Lehrkräfte gleichermaßen erfahren im Umgang mit diesen für uns alle ungewohnten Lernmedien sein können – und auch die Technik manchmal ganz einfach nicht mitspielt! Gerade am Anfang wird es daher sicherlich auch immer mal wieder zu Schwierigkeiten, die nicht sofort beseitigt werden können, kommen. Hier ist auf beiden Seiten Geduld und Verständnis gefordert. So wird z.B. eine nicht rechtzeitig bei Moodle eingestellte einzelne Aufgabe oder ein nicht akzeptiertes Abgabeformat nicht sofort dramatische Folgen für die Gesamtnote oder gar für die Versetzung haben – sofern der Schüler sich ansonsten erkennbar bemüht, das Lernen auf Distanz gewissenhaft mitzutragen.**